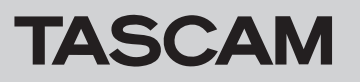

# **Confirmation of firmware version**

Before starting a firmware update, check the firmware version of the CD-200SB that you are using.

1. Turn the unit off and remove the SD card and USB flash drive. Then, while pressing and holding both the **STOP** and **REPEAT** buttons on the main unit, press the **POWER** switch to turn the unit on.

#### **NOTE**

*Even after* WELCOME *appears on the display, keep pressing the* **STOP** *and* **REPEAT** *buttons until*  VERSION *appears.* 

- 2. Check the following information items by using the **FOLDER**  $\blacktriangleleft$  /  $\blacktriangleright$  [PITCH −/+,  $\triangle$ / $\triangle$ ] buttons to change the item shown.
	- VERvv.vv (vv.vv: Main firmware version)
	- BLD bbbb (bbbb: Main firmware build number)
	- DRV d.dd (d.dd: CD drive firmware version)
	- DEC eeee (eeee: Decoder ROM version)

# **Firmware update procedures**

### **Prepare the update media**

- 1. Download the latest firmware from the TEAC Global Site (http://teac-global.com/) and open the compressed file.
- 2. Copy the downloaded firmware to the root folder (highest level folder) on an SD card or USB flash drive.

### **Main firmware update procedures**

1. Turn the unit off and remove the SD card and USB flash drive. Then, while pressing and holding both the **DISPLAY** and **OPEN/CLOSE** buttons on the main unit, press the **POWER** switch to turn the unit on.

#### **NOTE**

*Even after* WELCOME *appears on the display, keep pressing the* **DISPLAY** *and* **OPEN/CLOSE** *buttons until*  -UPDATE *appears. When you release the buttons after* -UPDATE *appears on the display,* -NO DATA *will appear on the display.*

- 2. Insert the update media that you prepared into the SD card slot or USB port. After the unit verifies the update media and main firmware updater file, UPDATE? appears on the display.
- 3. Press the **DISPLAY** button on the main unit. -ERASE and  $-WRITE$  will appear on the display and the update will be executed.
- 4. When updating completes, -FINISH will appear on the display.
- 5. Press the **POWER** switch on the main unit to turn it off.
- 6. Confirm that the "Main firmware version" and "Main firmware build number" are the latest. (Refer to "Checking the firmware versions" above.) This completes the update of the main firmware.

• L nnnnnn (nnnnnn: Decoder firmware version)

If the "Main firmware version," "Main firmware build number" and "Decoder firmware version" shown here are the same or newer than the firmware versions that you were planning to use for the update, there is no need to update the firmware.

### **NOTE**

*The "CD drive firmware version" and "Decoder ROM version" are not used when updating other firmware.* 

## **Decoder firmware update procedures**

1. Turn the unit off and remove the SD card and USB flash drive. Then, while pressing and holding both the **DISPLAY** and **FOLDER/TRACK SELECT 5** buttons on the main unit, press the **POWER** switch to turn the unit on.

#### **NOTE**

*Even after* WELCOME *appears on the display, keep pressing the* **DISPLAY** *and* **FOLDER/TRACK SELECT 5** *buttons until* -IPL WRT *appears. When you release the buttons after* -IPL WRT *appears on the display,*  -SETFILE *will appear on the display.*

- 2. Insert the update media that you prepared into the SD card slot or USB port. After the unit verifies the update media and decoder firmware updater file, -WRITING appears on the display and updating starts automatically.
- 3. When updating completes,  $-D0NE$  will appear on the display.
- 4. Press the **POWER** switch on the main unit to turn it off.
- 5. Confirm that the "Decoder firmware version" is the latest. (Refer to "Checking the firmware versions" above.)

This completes the update of the decoder firmware.